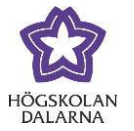

## **Course Menu – My Messages**

The My Messages function in Learn is a private and secure means of communication between members in a course. It can be used for reminders, quick questions and social interaction. The messages can only be used within the Learn system. Users cannot send or read messages externally from Learn.

You can find "My Messages" in the left-hand menu.

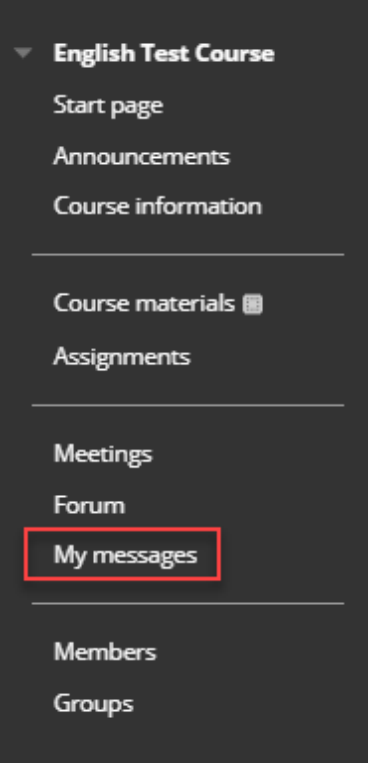

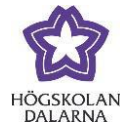

## *Create a Message*

Click on "Create Message" to write a new message.

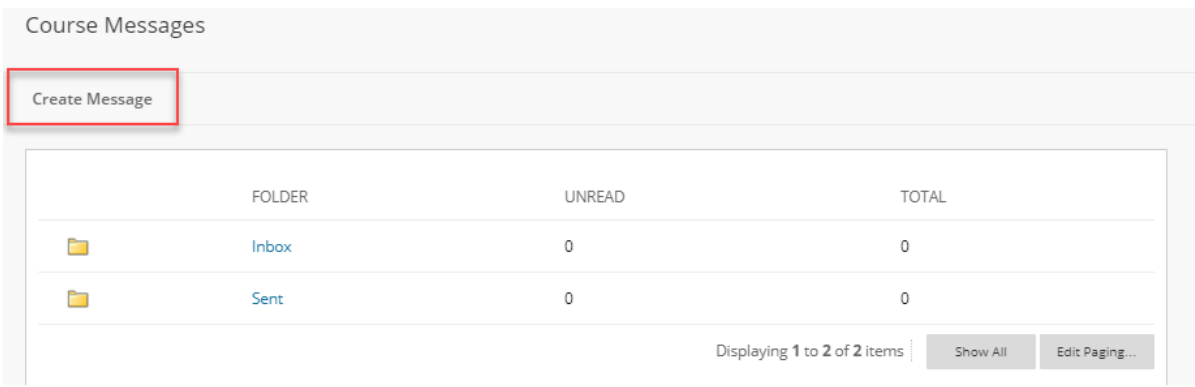

Next, click on "To". A list showing everybody who is in the course will show under "Select Recipients: To line". Highlight the names of those you want to write to; next click on the right-hand arrow to move the names to the right-hand box "Recipients".

To Choose who you want to send the message to.

Cc Choose who you want to receive a message.

Bcc Choose who you want to send a blind copy to.

**RECIPIENTS** 

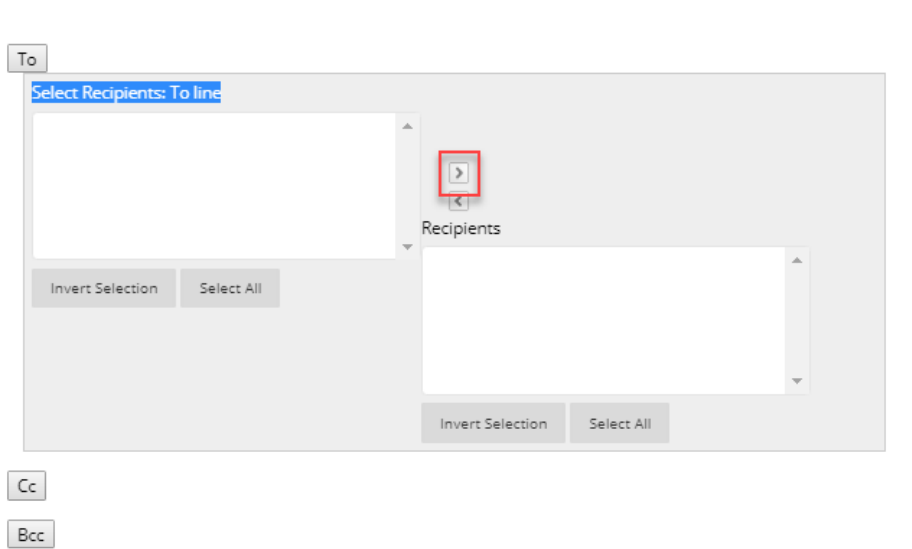

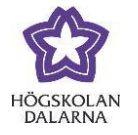

Begin by writing a subject (heading) for the message; then write your message. You can also include an attachment under "Attachment" by clicking on "Browse" and then running a search for the file on your computer.

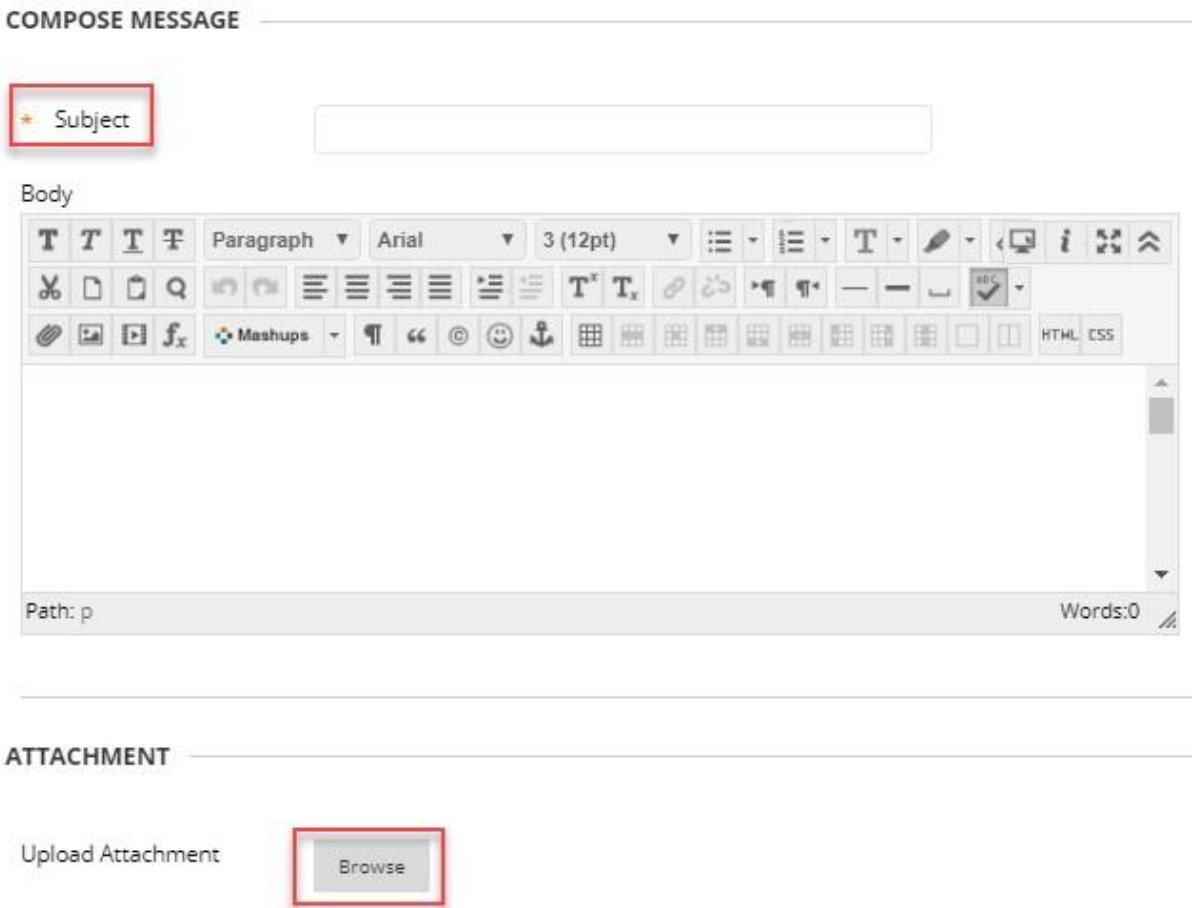

When you have written your message, click on "Submit" at the bottom-right.

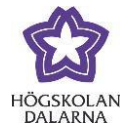

NGL Centre **Email:** Support  $R$  Email: Support  $R$  Email: Support  $R$  Email: Support  $R$  Email: Support  $R$  Email: Support  $R$  Email: Support  $R$  Email: Support  $R$  Email: Support  $R$  Email: Support  $R$  Email: Support  $R$ 

When the message has been sent, you will see "Success: Message sent to one or more recipients" in a pink box, such as shown here.

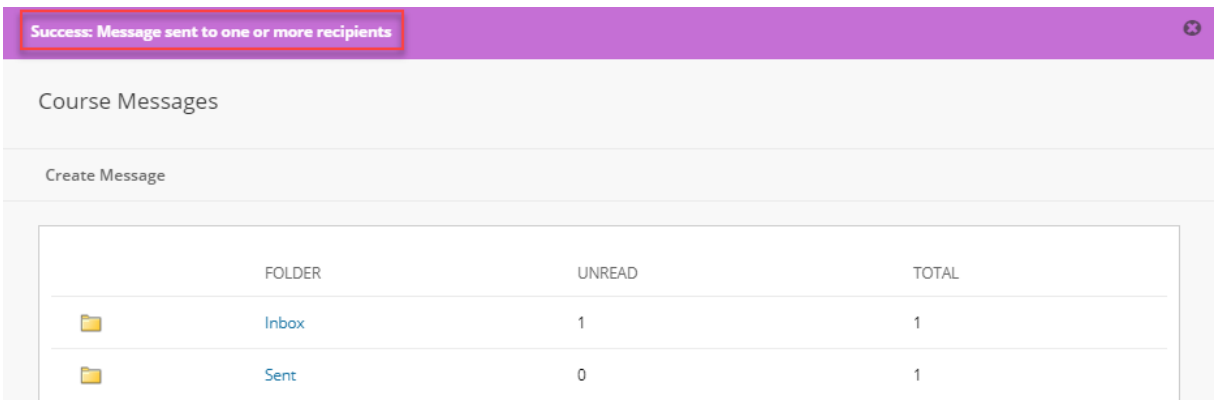

## *Read New Messages*

You will be able to see whenever you have received a new message on the homepage of the course in the box called "My Messages". Click on the course code ("English Test Course" in the picture below) to read the message.

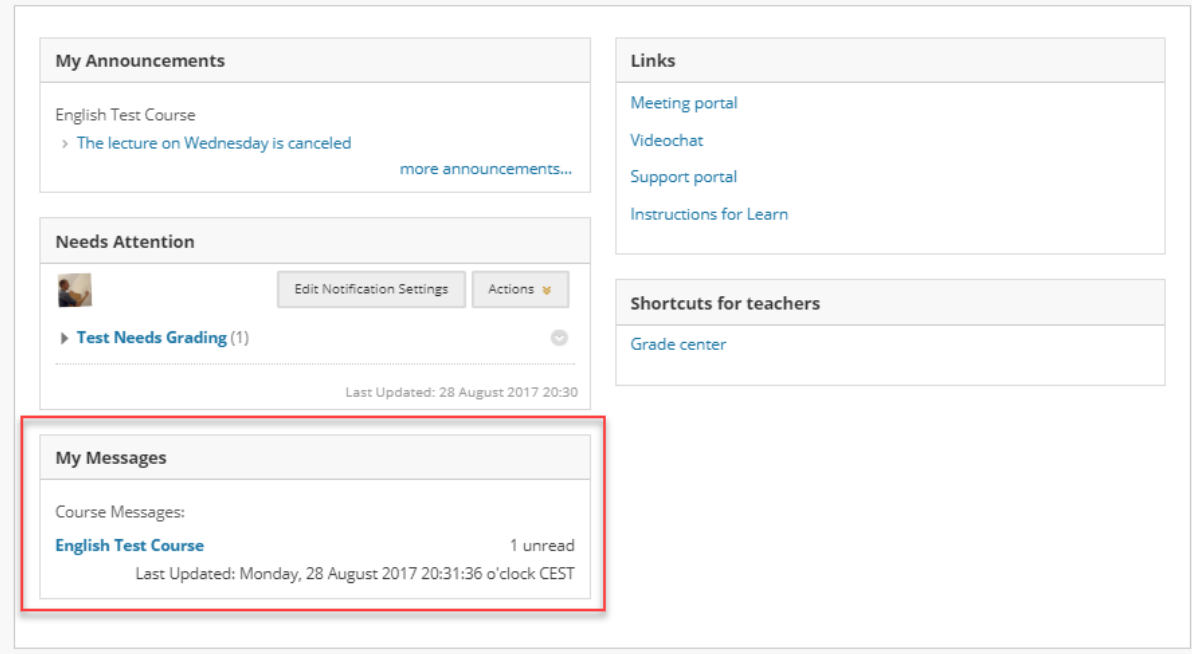

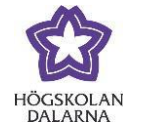

Under "My Messages" in the course menu to the left, you can find the inbox ("Inbox") that holds all the messages you have received in the course and a folder with all messages that you have sent in the course ("Sent").

When you see a message, you can respond to it (to the sender or to everyone who received the message), forward it, delete it or print it out. Once you have read it, click on "OK" at the bottom-right.

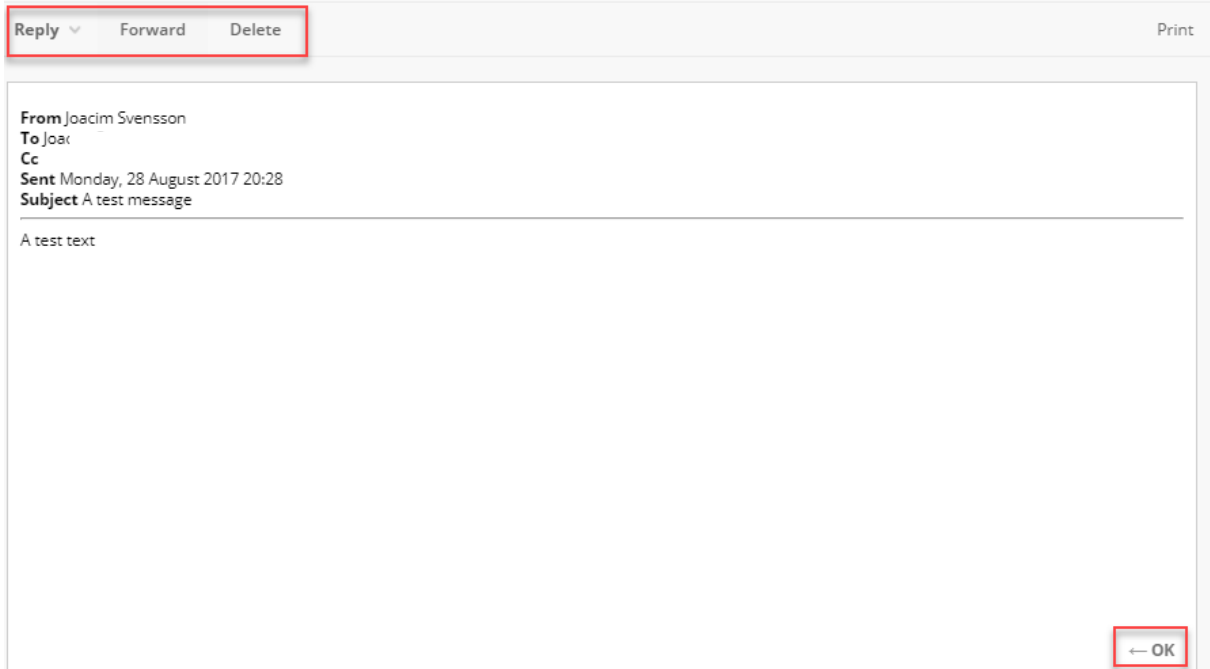